## **Inscriptions aux activités PV Coss 2023**

1. Après l'achat du passeport, va sur le site<https://farfadetdeuxzero.ch/cossonay/> [e](https://farfadetdeuxzero.ch/orbe/)t connecte-toi dans la partie « Accès participants », en entrant le n° de passeport et le mot de passe reçu par email. Attention à recopier l'intégralité du code sans espace avant ou après :

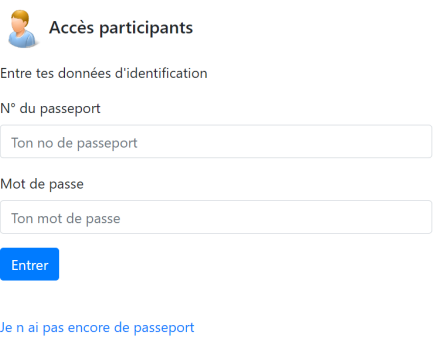

2. Clique sur « Choisir des activités »

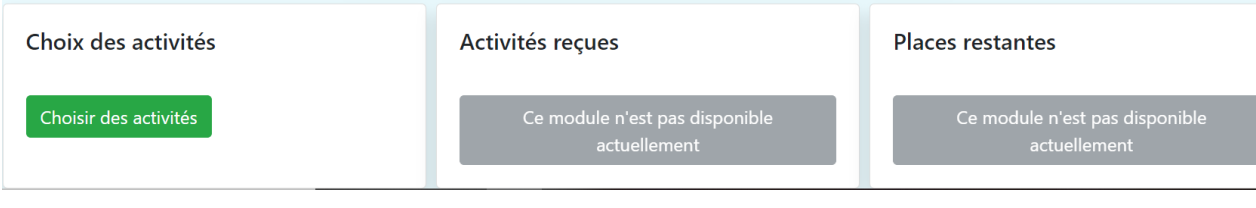

3. Pour sélectionner une première activité, clique sur le vert à côté d'une

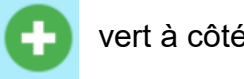

date et sélectionne une des activités qui apparaissent sur la droite. Le descriptif de l'activité apparaît quand tu cliques sur le titre.

4. Pour la même date, répète le point 3 jusqu'à avoir 3 activités choisies, puis fais de même pour les autres dates.

**En choisissant 3 activités par jour, tu augmentes tes chances d'en obtenir au moins une par jour pour un maximum de 5 durant la semaine.**

- 5. Si tu t'es trompé dans ton choix ou que tu changes d'avis, tu peux cliquer sur l'activité sélectionnée pour la supprimer et en sélectionner une autre.
- 6. Lorsque tu as choisi toutes les activités, il te suffit de les valider en cliquant sur le bouton « Valider mes choix ». Cette validation doit être effectuée avant la date limite indiquée sur le site internet.

**Attention, une fois validés, tes choix ne peuvent plus être modifiés sans nous contacter ( info@pvcoss.ch)**.

En cas de problème lors de l'inscription, fais-nous un message à l'adresse mail [info@pvcoss.ch,](mailto:info@pvcoss.ch) en indiquant ton numéro de passeport et le problème rencontré. Nous te répondrons le plus rapidement possible.